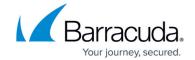

## **Autotask Service Desk Module**

https://campus.barracuda.com/doc/84313594/

Barracuda Managed Workplace pushes asset information to Autotask. When a ticket is created in Barracuda Managed Workplace as the result of an alert being triggered or when you manually create a ticket in Barracuda Managed Workplace, a ticket will also be created in Autotask. Once created, any updates to the status of the ticket made in either system will be synchronized with the other. Similarly, when the ticket is closed in Autotask, the corresponding alert will be cleared and the corresponding trouble ticket closed in Service Center.

The Autotask connector allows you to:

- synchronize information between systems for all discovered devices, including those that support WMI and/or SNMP management protocols;
- easily configure bi-directional synchronization of ticketing;
- synchronize asset details for all devices;
- define the criteria that determines which trouble tickets to send to Autotask.

The following table lists the Service Center asset information fields and their corresponding Autotask asset fields. You can use this table as a reference for synchronizing information about discovered devices between the two systems:

| Service Center                    | Autotask                                            |
|-----------------------------------|-----------------------------------------------------|
| Display Name                      | Reference Title                                     |
| Custom Warranty > Vendor Warranty | Warranty Expiration                                 |
| Date Discovered                   | Installed On                                        |
| Asset Tag                         | Serial Number                                       |
| Notes                             | Notes                                               |
| Location                          | Location                                            |
| Model                             | Product                                             |
| Description                       | Barracuda Managed Workplace<br>Device Description   |
| Inventory Tag                     | Barracuda Managed Workplace<br>Device Inventory Tag |

**Best Practice:** Asset synchronization works based on the mappings outlined in the table above, and updates to asset information occur as per the time defined in the Asset Synchronization Settings page in Service Center. If you currently have information in these fields in Autotask, it will be overwritten with the Service Center asset information fields. Please do not attempt to manually update these fields in Autotask. Instead, you can create additional user-defined fields as required. Because the

Autotask Service Desk Module 1 / 13

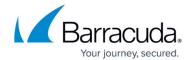

asset synchronization process automatically pushes relevant asset information from Barracuda Managed Workplace to Autotask based on the mappings you assign, a manual device reconciliation process is not required as it was with the previous Autotask extension.

### Perform the integration by completing the following tasks in order:

- 1. Configuring Autotask
- 2. Configuring the Integration in Service Center

#### **Configuring Autotask**

The following are the steps to configure Autotask:

- 1. Creating User-Defined Fields
- 2. Disabling the MW Extension
- 3. Creating a Workflow Rule
- 4. Verify the Workflow Rule Setup
- 5. Creating and Configuring Autotask LiveLinks

## **Creating User-Defined Fields**

If you have an existing legacy Autotask integration, some of the required user-defined fields might already exist. Existing user-defined fields with the Field Type set to ATEDataMapping instead of Text (Single Line) do not need to be modified.

The user-defined field names must match the names provided in the procedures below.

#### To create an account user-defined field

- 1. Log in to Autotask using an Administrator account.
- 2. Hover over the **Autotask** icon in the upper left corner, click **Admin > User Defined Fields**.
- 3. Click the **Companies** tab.
- 4. Click New.
- 5. In the **Name** box, type *Managed Workplace Site GUID*.
- 6. From the **Field Type** box, select **Text (Single Line)**.
- 7. Click Save & Close.

#### To create service ticket user-defined fields

- 1. Log in to **Autotask** using an Administrator account.
- 2. Hover over the **Autotask** icon in the upper left corner, click **Admin > User Defined Fields**.
- 3. Click the **Tickets** tab.
- 4. Click New.

Autotask Service Desk Module 2 / 13

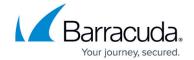

- 5. In the **Name** box, type *Managed Workplace Ticket ID.*
- 6. From the **Field Type** list, select Text (Single Line).
- 7. Click Save & New.
- 8. In the Name box, type Managed Workplace Var GUID.
- 9. From the Field Type list, select **Text (Single Line).**
- 10. Click Save & New.
- 11. In the **Name** box, type *Managed Workplace Alert Type*.
- 12. From the Field Type list, select Text (Single Line).
- 13. Click Save & Close.

#### To create configuration item user-defined fields

- 1. Log in to Autotask using an Administrator account.
- 2. Hover over the Autotask icon in the upper left corner, click Admin > User Defined Fields.
- 3. Click the **Configuration Items** tab.
- 4. Click New.
- 5. In the **Name** box, type *Managed Workplace Device GUID*.
- 6. From the Field Type list, select Text (Single Line).
- 7. Click Save & New.
- 8. In the **Name** box, type *Managed Workplace Device Description*.
- 9. From the **Field Type** list, select **Text (Single Line).**
- 10. Click Save & New.
- 11. In the **Name** box, type *Managed Workplace Device IP Address*.
- 12. From the Field Type list, select Text (Single Line).
- 13. Click Save & New.
- 14. In the **Name** box, type *Managed Workplace Device Inventory Tag.*
- 15. From the Field Type list, select Text (Single Line).
- 16. Click Save & New.
- 17. In the **Name** box, type *Managed Workplace Device Type*.
- 18. From the Field Type list, select Text (Single Line).
- 19. Click Save & New.
- 20. In the **Name** box, type *Managed Workplace Device Last Logged On User*.
- 21. From the Field Type list, select Text (Single Line).
- 22. Click Save & Close.

**Note**: To ensure that user-defined fields are editable when they're imported, click **Autotask** > **Admin** > **Features & Settings** > **Resources/Users (HR)** > **Security** > **Protected Data**. Then ensure the following check boxes are enabled:

- Edit Protected Data
- Edit Unprotected Data

#### **Disabling the MW Extension**

Next, you will disable the legacy Autotask integration by disabling the Barracuda Managed Workplace Extension. If you are configuring an Autotask integration for the first time, skip this step.

Autotask Service Desk Module 3 / 13

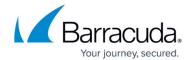

**Note**: Newer versions of Autotask may not have a Barracuda Managed Workplace Extension.

- 1. Log in to Autotask using an Administrator account.
- 2. Hover over the **Autotask** icon in the upper left corner, then click **Admin**.
- 3. Click the **Extensions & Integrations** tab.
- 4. Click Other Extensions & Tools, then Managed Workplace Extension.
- Clear any existing Device Discover batches that have not been reconciled by clicking Clear Batches.
- 6. Clear the **Active** check box and all discovery time check boxes.
- 7. Click the **Options** tab.
- 8. Clear the **Enable Round-Trip Closure** check box.
- 9. Click the **Notification** tab.
- 10. Clear all check boxes.
- 11. Click Save.

#### **Creating a Custom Extension**

Next, you will create an extension callout that identifies the SCMessaging URL.

- 1. Log in to Autotask using an Administrator account.
- 2. Hover over the Autotask icon in the upper left corner and click Admin.
- 3. Click the **Extensions & Integrations** tab.
- 4. Click Other Extensions & Tools, then Extension Callout (Tickets).
- 5. Click New Extension Callout.
- 6. In the **Name** box, type a name to identify Service Center.
- 7. Select the **Active** check box.
- 8. In the **URL** box, type the SCMessaging URL, with ATCallback.aspx appended. For example, <a href="http://mysc.com/SCMessaging/ATCallback.aspx">http://mysc.com/SCMessaging/ATCallback.aspx</a>.

**Note**: Leave the **Username** and **Password** boxes blank.

- 9. From the Ticket User-Defined Field list, select Managed Workplace Var GUID.
- From the HTTP Transport Method list, select GET.
- 11. To send email notifications for failures only, select the **Do not generate e-mail notifications** unless a failure is detected check box.
- 12. Click the **Notification** tab.
- 13. Select the check box for each user you want to receive email notifications.
- 14. Click Save & Close.

#### **Creating a Workflow Rule**

The final step in configuring Autotask is creating a workflow rule and associating it with the extension callout you just created.

- 1. In the Autotask menu, click Admin > Features & Settings > Application-wide (shared) Features > Workflow Rules.
- 2. On the **Service Desk** tab, click **New**.

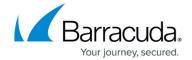

- 3. Provide a name and description for the workflow rule.
- 4. In the **Events** area, select the following check boxes:
  - Edited by
  - Note Added by
- 5. For each of the check boxes selected in step 4, ensure that **Anyone** is selected in the associated lists.
- 6. Scroll down to the **Actions** area, and from the **Then Execute Extension Callout** list, select the callout extension you created.
- 7. Click Save & Close.

#### **Verify the Workflow Rule Setup**

Before continuing with the Autotask configuration, it is a good idea to verify that the workflow rule has been associated with the extension callout.

- 1. Return to the extension callout that you previously set up.
- 2. Click the Workflow tab.
- 3. Verify that the workflow rule is listed and that it is active.
- Close the Extension Callout window.

### **Creating and Configuring Autotask LiveLinks**

If your legacy Autotask MW Extension included synched LiveLinks, it is recommended that you deactivate them, as they are not recommended in the new integration. To ensure data integrity, the LiveLinks in the upgraded

connector reference the unique site and device GUIDs. To make use of these new identifiers in LiveLinks, you must create two new LiveLinks for sites and devices.

If this is a first-time Autotask integration, you can create LiveLinks for sites and devices. The use of LiveLinks is optional.

## To deactivate existing LiveLinks

- 1. Log in to Autotask using an Administrator account.
- 2. Hover over the **Autotask** icon in the upper left corner and click **Admin**.
- 3. Click the Extensions & Integrations tab.
- 4. Click Autotask Add-Ons, then LiveLinks Designer.
- 5. Click the LiveLink you want to deactivate.
- 6. Clear the **Active** check box.
- 7. Click Save & Close.

#### To add Autotask LiveLinks for sites and devices

**Note**: To publish LiveLinks successfully, your Autotask setup might require that you add a security account on the Security Levels tab. If you have selected a security account and are still having issues

Autotask Service Desk Module 5 / 13

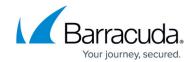

publishing LiveLinks, please contact Autotask support.

- 1. Log in to Autotask using an Administrator account.
- 2. Hover over the **Autotask** icon in the upper left corner and click **Admin**.
- 3. Click the **Extensions & Integrations** tab.
- 4. Click Autotask Add-Ons, then LiveLinks Designer.
- 5. Click New.
- 6. In the **LiveLink Name** and **Label** boxes, type MW Device Overview Page (GUID).
- 7. From the **Category** list, select **Managed Services**.
- 8. In the Base URL box, type the following URL: <a href="http://mysc.com/sc/WebActions/DeepLink.aspx?TargetArea=DeviceOverview&GoToPage=True&DeviceGuid="http://mysc.com/sc/WebActions/DeepLink.aspx?TargetArea=DeviceOverview&GoToPage=True&DeviceGuid="http://mysc.com/sc/WebActions/DeepLink.aspx?TargetArea=DeviceOverview&GoToPage=True&DeviceGuid="http://mysc.com/sc/WebActions/DeepLink.aspx?TargetArea=DeviceOverview&GoToPage=True&DeviceGuid="http://mysc.com/sc/WebActions/DeepLink.aspx?TargetArea=DeviceOverview&GoToPage=True&DeviceGuid="http://mysc.com/sc/WebActions/DeepLink.aspx?TargetArea=DeviceOverview&GoToPage=True&DeviceGuid="http://mysc.com/sc/WebActions/DeepLink.aspx?TargetArea=DeviceOverview&GoToPage=True&DeviceGuid="http://mysc.com/sc/WebActions/DeepLink.aspx?TargetArea=DeviceOverview&GoToPage=True&DeviceGuid="http://mysc.com/sc/WebActions/DeepLink.aspx?TargetArea=DeviceOverview&GoToPage=True&DeviceGuid="http://mysc.com/sc/WebActions/DeepLink.aspx?TargetArea=DeviceOverview&GoToPage=True&DeviceGuid="http://mysc.com/sc/WebActions/DeepLink.aspx">http://mysc.com/sc/WebActions/DeepLink.aspx</a>
- 9. From the **Entity** list, select **Installed Product.**
- 10. From the LiveLinks Parameters list, select **Configuration Item Managed Workplace Device GUID.**
- 11. Click Insert.
- 12. Click Save and Publish.

Now you will create the LiveLink to use for Managed Workplace sites.

- 13. In the **LiveLink Name** and **Label** boxes, type *Managed Workplace Site GUID*.
- 14. In the **Base URL** box, type the following URL: http://mysc.com/SC/Default.aspx?GoToPage=Status/Site/Overview.aspx?CustomerGuid=
- 15. From the Category list, select Managed Services.
- 16. From the **Entity** list, select **Company**.
- 17. From the LiveLink Parameters list, select Company Managed Workplace Site GUID (UDF).
- 18. Click Insert.
- 19. Click Save and Publish.

Now you will create the LiveLink to use for Managed Workplace tickets.

- 20. In the **LiveLink Name** and **Label** boxes, type MW Ticket Device Overview Page (GUID).
- 21. From the Category list, select Managed Services.
- 22. In the Base URL box, type the following URL: <u>http://mysc.com/sc/WebActions/DeepLink.aspx?TargetArea=DeviceOverview&GoToPage=True&DeviceGuid=</u>
- 23. From the **Entity** list, select **Ticket**.
- 24. From the LiveLink Parameters list, select Configuration Item Managed Workplace Device GUID.
- 25. Click Insert.
- 26. From the Category list, select Managed Services.
- 27. Click Save and Publish.

**Note**: If the link does not get published, click the Security Levels tab, and then select the Systems Administrator check box. Click Save and Close.

<u>Autotask Service Desk Module</u> 6 / 13

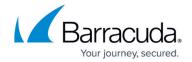

#### **Configuring the Integration in Service Center**

The following are the steps to configure the integration in Service Center:

- 1. Review Networking Requirements
- 2. Installing the Autotask Service Desk Module
- 3. Completing the Service Desk Configuration
- 4. Modifying Web Service Credentials
- 5. Updating Site Account Mappings
- 6. Modifying Ticket Status Mapping
- 7. Modifying Ticket Defaults
- 8. Modifying Asset Type Mapping
- 9. Modifying Asset Synchronization Settings
- 10. Modifying Ticketing Options
- 11. Post-Upgrade Clean Up

#### **Networking Requirements**

Autotask restricts outbound connection to the following:

- 80 This port only accepts HTTP
- 443 This port only accepts HTTPS
- 2610- This port accepts HTTP or HTTPS

This means that your SCMessaging website or virtual directory must run on one of the allowed ports, or else Autotask will not be able to make a successful connection.

#### **Installing the Autotask Service Desk Module**

The service desk module that makes the integration with Autotask possible can be installed from the Update Center.

- 1. In Service Center, click **Update Center > Components**.
- 2. Click Service Desk Modules.
- 3. Click New.
- 4. Select the check box beside Autotask Service Desk Module.
- Click Install.

## **Completing the Service Desk Configuration**

Ticket status mapping between Autotask and Barracuda Managed Workplace is two-way, which means that you can select the appropriate Autotask ticket status for ticket updates from Barracuda Managed Workplace, and you can select the appropriate Barracuda Managed Workplace ticket status for ticket updates from Autotask. This two-way mapping allows you to control how statuses are mapped when the number of statuses between the two systems is inconsistent. It is strongly

Autotask Service Desk Module 7 / 13

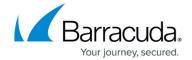

recommended that you maintain consistency in status mapping between the two systems.

You can create custom ticket statuses in Barracuda Managed Workplace in addition to the four system statuses, to map to Autotask ticket statuses. For more information, see <a href="Creating Custom Ticket">Creating Custom Ticket</a> Statuses.

- 1. In Service Center, click Configuration > Service Desks.
- 2. Click Autotask Service Desk Module.
- 3. In the **Name** box, type a name for the Autotask integration.
- 4. In the **Description** box, type a description of the Autotask integration.
- 5. In the **User Name** box, type the Autotask user name. The user must have administrator permissions in Autotask.
- 6. In the **Password** box, type the Autotask password.
- 7. In the **Website URL**, type the URL for your specific Autotask host.

**Note**: To find the URL for your Autotask host, go to <a href="www.autotask.net">www.autotask.net</a>, and log in. Your URL will be the text between "https://" and the / character. For example, <a href="www17.autotask.net">www17.autotask.net</a> or <a href="www20.autotask.net">www20.autotask.net</a>.

- 8. To require that any future configuration to the Autotask service desk module requires a password re-entry, select the **Require password re-entry to configure this service desk module** check box.
- 9. Click **Next**.
- 10. Choose Barracuda Managed Workplace sites to map to Autotask accounts by doing the following:
  - From the **Managed Workplace Sites** list, select a site.
  - From the **Autotask Accounts** list, select an account.
  - Click **Link**.

**Note**: The table lists all the mappings you have created so far. You can click Unlink to undo the association between Service Center sites and Autotask accounts, if necessary.

- 11. Click Next.
- 12. Map ticket statuses by doing the following:
  - For each of the Barracuda Managed Workplace ticket statuses, select an appropriate Autotask ticket status.
  - For each of the Autotask ticket statuses, select an appropriate Barracuda Managed Workplace ticket status.

**Note**: In addition to the four standard Barracuda Managed Workplace ticket statuses, there may be custom Barracuda Managed Workplace ticket statuses available for you to map.

- 13. Click Next.
- 14. In the Ticket Defaults section, do the following:
  - Select a default source from the **Source** list.
  - Select a default priority for tickets from the **Priority** list.
  - Select a default gueue for tickets from the **Assigned Queue** list.
  - Select a default work type for tickets from the **Work Type** list.
  - Select a default issue type for tickets from the **Issue Type** list.
  - Select a default sub-issue type for tickets from the **Sub-Issue Type** list.
  - o If desired, type numerical values for the number of Days, Hours and Minutes to offset

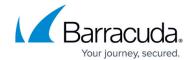

the due date of tickets.

- Click Next.
- 16. For each Barracuda Managed Workplace asset type, select the corresponding Autotask asset type.
- 17. Click Next.
- 18. Type in the time you would like to run the daily asset synchronization between Barracuda Managed Workplace and Autotask. Alternatively, use the time picker to select a time.

  Note: The Sync Now button is not enabled until after the configuration is completed.
- 19. To view an asset synchronization log file, click a **View Log** link in the **Log File** column. The log file opens as a .txt file.
- 20. Click Next.
- 21. By default, all tickets are sent. You can filter the tickets that are sent by clearing the check box beside any of the following:
  - To exclude site-based tickets, clear the All site-based tickets check box, or click the + icon beside the check box and clear any of the following: Manual tickets, Site not communicating, Loss of monitoring protocol, and New device tickets.
  - To exclude website-based tickets, clear the **All website-based tickets** check box.
  - To exclude all device-based tickets, clear the **All device-based tickets** check box.
  - To exclude device-level monitor tickets, click the + icon beside the All device-based tickets check box to expand it, and then clear the Device-level monitor tickets check box.
  - To filter policy module tickets, click the + icon beside the All device-based tickets
     check box to expand it, and then select the Filtered policy modules option button.
     Click Add, then select the check box that corresponds with each policy module you want to add. Click Apply.
  - To filter policy set tickets, click the + icon beside the All device-based tickets check box to expand it, and then select the Filtered policy sets option button. Click Add, then select the check box that corresponds with each policy set you want to add. Click Apply.
- 22. Click Save.

#### **Modifying Web Service Credentials**

If changes to the dedicated integration account's credentials have been made in Autotask, you must update the service desk module configuration in Service Center.

- 1. In Service Center, click **Configuration** > **Service Desks**.
- 2. Click Autotask Service Desk Module.
- 3. Modify the Autotask user name, Password, or Website URL as required.
- 4. To require that any future configuration to the Autotask service desk module requires a password re-entry, select the **Require password re-entry to configure this service desk module** check box.
- 5. Click Save.

#### **Updating Site Account Mappings**

1. In Service Center, click **Configuration** > **Service Desks**.

<u>Autotask Service Desk Module</u> 9 / 13

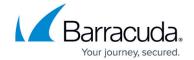

- 2. Click Autotask Service Desk Module.
- 3. Click Site Account Mapping.
- 4. Choose Barracuda Managed Workplace sites to map to Autotask accounts by doing the following:
  - From the Managed Workplace Sites list, select a site.
  - From the **Autotask Accounts** list, select an account.
  - Click Link.
- Click Save.

#### **Modifying Ticket Status Mapping**

- 1. In Service Center, click Configuration > Service Desks.
- 2. Click Autotask Service Desk Module.
- 3. Click Ticket Status Mapping.
- 4. For each of the Barracuda Managed Workplace ticket statuses, select an appropriate Autotask ticket status.
- 5. For each of the Autotask ticket statuses, select an appropriate Barracuda Managed Workplace ticket status.
- 6. Click Save.

#### **Modifying Ticket Defaults**

- 1. In Service Center, click **Configuration > Service Desks**.
- 2. Click Autotask Service Desk Module.
- 3. Click Ticket Defaults.
- 4. Modify the ticket defaults by doing any of the following:
  - Change the default source from the Source list.
  - Change the default priority for tickets from the **Priority** list.
  - Change the default gueue for tickets from the **Assigned Queue** list.
  - Change the default work type for tickets from the **Work Type** list.
  - Change the default issue type for tickets from the **Issue Type** list.
  - Change the default sub-issue type for tickets from the **Sub-Issue Type** list.
  - If desired, type numerical values for the number of **Days**, **Hours** and **Minutes** to offset the due date of tickets.
- 5. Click Save.

#### **Modifying Asset Type Mapping**

- 1. In Service Center, click **Configuration** > **Service Desks**.
- 2. Click Autotask Service Desk Module.
- 3. Click **Asset Type Mapping** in the right sidebar.
- 4. For each Barracuda Managed Workplace asset type, select the corresponding Autotask asset type.
- 5. Click Save.

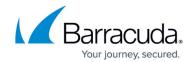

#### **Modifying Asset Synchronization Settings**

- 1. In Service Center, click **Configuration** > **Service Desks**.
- 2. Click Autotask Service Desk Module.
- 3. Click Asset Synchronization.
- 4. Enter the time you would like to run the daily asset synchronization between Barracuda Managed Workplace and Autotask. Alternatively, use the time picker to select a time.
- 5. Click Save.

## **Modifying Asset Sync Options**

- 1. In Service Center, click **Configuration** > **Service Desks**.
- 2. Click Autotask Service Desk Module.
- 3. Click Asset Sync Options.
- 4. Select one of the following options:
  - Create and update assets—Creates new assets and updates existing assets on a regular basis.
  - Create assets only—Creates new assets, but existing assets are not updated. If you
    make editing to configuration item fields in Autotask often, you may want to choose this
    option.
- 5. Click Save.

#### **Modifying Ticketing Options**

- 1. In Service Center, click **Configuration > Service Desks.**
- 2. Click Autotask Service Desk Module.
- 3. Click Ticketing Options.
- 4. By default, all tickets are sent. You can filter the tickets that are sent by clearing the check box beside any of the following:
  - To exclude site-based tickets, you can clear the All site-based tickets check box, or you can click the + icon beside this check box and clear any of the following: Manual tickets,
     Site not communicating, Loss of monitoring protocol, and New device tickets.
  - To exclude website-based tickets, clear the **All website-based tickets** check box.
  - To exclude all device-based tickets, clear the All device-based tickets check box.
  - To exclude device-level monitor tickets, click the + icon beside the All device-based tickets check box to expand it, and then clear the Device-level monitor tickets check box.
  - To filter policy module tickets, click the + icon beside the All device-based tickets
     check box to expand it, and then select the Filtered policy modules option button. Click
     Add, and select the check box that corresponds with each policy module you want to add.
     Click Apply.
  - To filter policy set tickets, click the + icon beside the **All device-based tickets** check box to expand it, and then select the **Filtered policy sets option** button. Click **Add**, and select the check box that corresponds with each policy set you want to add. Click **Apply**.
- 5. Click Save.

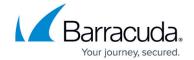

## Post-Upgrade Clean Up

### Post-Upgrade Clean Up

After completing the Autotask upgrade and testing the new configuration, you can clean up the legacy integration by doing the following:

- delete the old integration in Service Center;
- call Autotask and request that they delete the MW Extension for your Autotask instance.

**Note**: After you delete the legacy Autotask extension from Barracuda Managed Workplace and from within Autotask, you will not be able to recreate the extension. It is recommended that you only delete the legacy extension after the service desk module has been installed and tested.

<u>Autotask Service Desk Module</u> 12 / 13

# Barracuda RMM

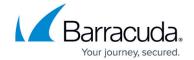

© Barracuda Networks Inc., 2024 The information contained within this document is confidential and proprietary to Barracuda Networks Inc. No portion of this document may be copied, distributed, publicized or used for other than internal documentary purposes without the written consent of an official representative of Barracuda Networks Inc. All specifications are subject to change without notice. Barracuda Networks Inc. assumes no responsibility for any inaccuracies in this document. Barracuda Networks Inc. reserves the right to change, modify, transfer, or otherwise revise this publication without notice.

<u>Autotask Service Desk Module</u> 13 / 13